### **Human Resources Administration Topics**

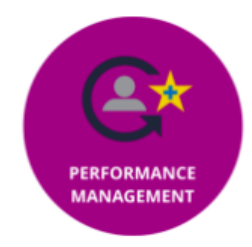

#### Performance Management-HRA

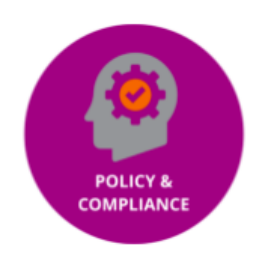

Policy & Compliance

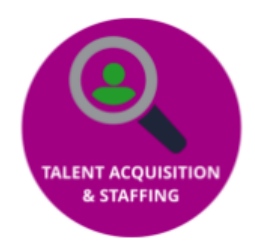

**Talent Acquisition & Staffing** 

 The courses available to you through Team Georgia Learning will be dependent on your job role, division, entity, and department .

### **Changing Your Password**

#### **From Inside Team Georgia Learning**

- 1. Click on profile icon in the top right corner of Team Georgia Learning .  $\mathbb{R}$
- 2. Click on **Edit Profile.**
- 3. Click on **Change Password** link.
- 4. Type your **Current Password.**
- 5. Type your **New Password**.
- 6. Retype your new password in the **Confirm New Password** field.
- 7. Click on **Reset Password**

#### **If password is forgotten**

- 1. Click on the **Forgot My Password** link from the login screen.
- 2. Type in your email address.
- 3. You will receive an email with a reset link. Click on the password reset link.
- 4. Type in a **New Password** and **Confirm New Password**.
- 5. Click on **Update Password.**

### **Team Georgia Learning Support**

For any issues with access or use of the system send a detailed email to the address indicated below or optionally call the listed number:

> Email: georgia.learning@doas.ga.gov 770-651-0250 www.doas.ga.gov

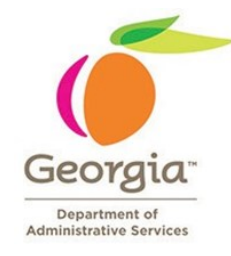

# **Georgia Department of Administrative Services**

# **Human Resources Administration**

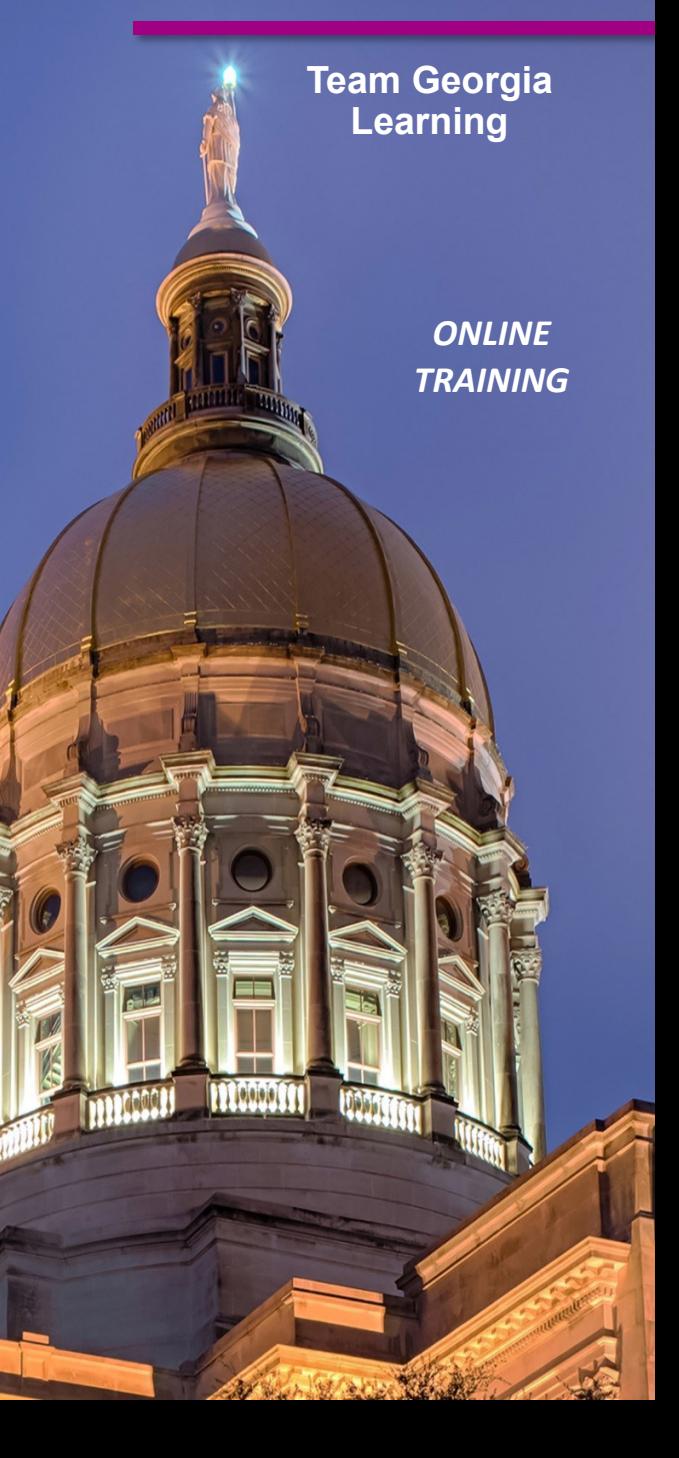

### **Accessing Team Georgia Learning**

#### **Access Team Georgia Learning at**

#### **https://doas.exceedlms.com/**

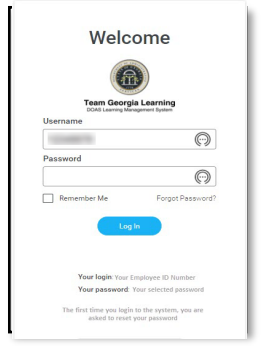

- 1. Your **Username** is your Employee ID number
- 2. Your password may be whatever you choose.
- 3. Click on **Login** to enter **Team Georgia Learning**

### **Searching for a Course**

- 1. From the Welcome Screen click on **Browse**
- 2. Type a term, partial course name, or full course name in the **Search Catalog** box at the top of the browse screen.

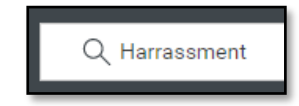

- 3. Hit the **Enter** key to search.
- 4. The search results will display.

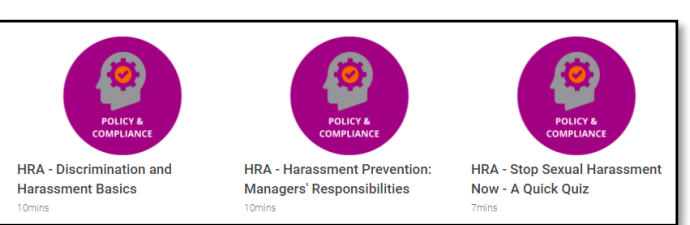

### **Enrolling In a Course**

- 1. After searching for a course click on the icon or text link for the course you want to take.
- 2. The course launch page displays.

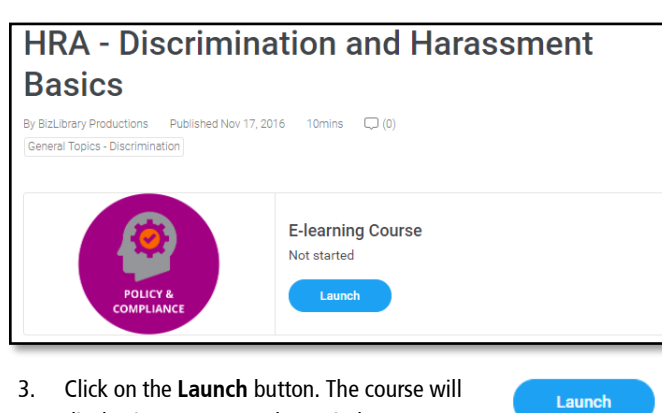

### display in a separate tab or window **Dropping a Course**

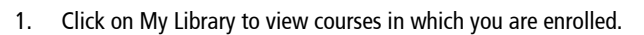

2. Click on the X to the right of the course to drop it. Then confirm that you want to drop the course.

## **Printing or Saving a Certificate**

- 1. Log in to LMS.
- 2. From main screen, select **History** (scroll down, bottom-right)

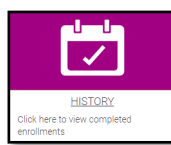

3. Select **Filter** (top right), and select **Passed**.

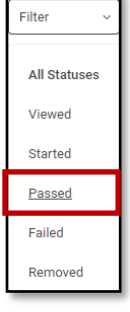

4. Scroll down results to select passed course/test. Click to Open.

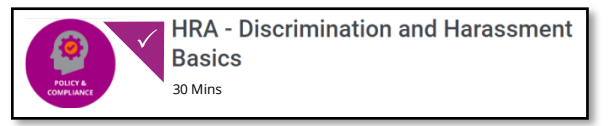

5. Select **View Award**. A completion certificate displays in another window.

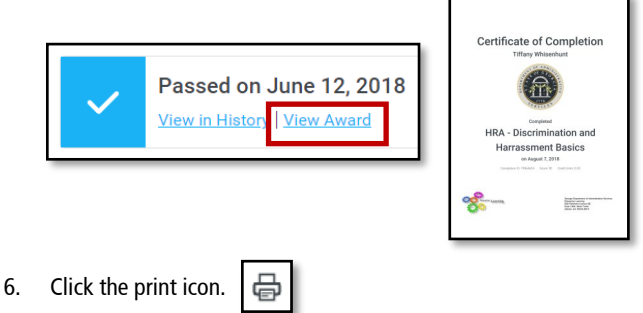

7. Select a printer to print to paper then click **OK**. Alternatively select **Adobe PDF** as the printer and click **Print** if you want to save a copy of the certificate as a PDF.

## **Using the Welcome Screen**

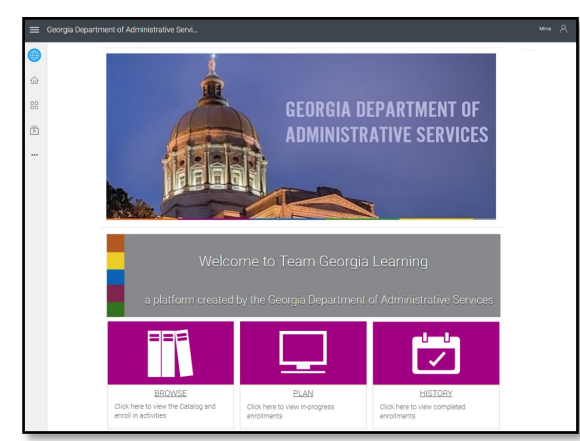

By default the Welcome Page displays when you first enter Team Georgia Learning.

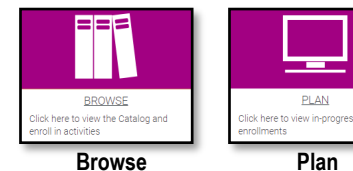

Clicking on **Browse** allows you to view the course catalog and enroll in courses .

Clicking on **Plan**  displays a list of courses you are

currently enrolled

in.

the courses you have accessed or completed.

**History**

# Clicking on **History** displays

 $\overline{\mathcal{L}}$ 

**HISTORY** 

Click here to view completed